# HMIS ACTIVE CLIENT LIST: BY NAME LIST REPORT GUIDE

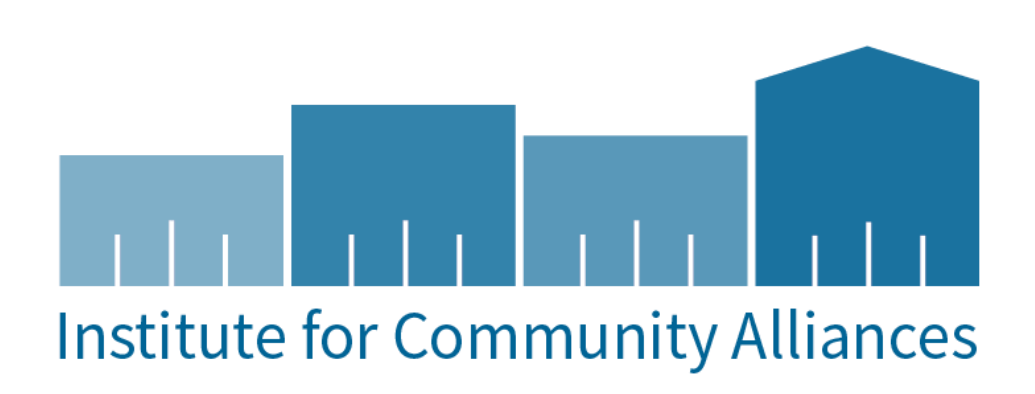

#### <span id="page-1-0"></span>HMIS ACTIVE CLIENT LIST: BY NAME LIST REPORT GUIDE

## CONTENT

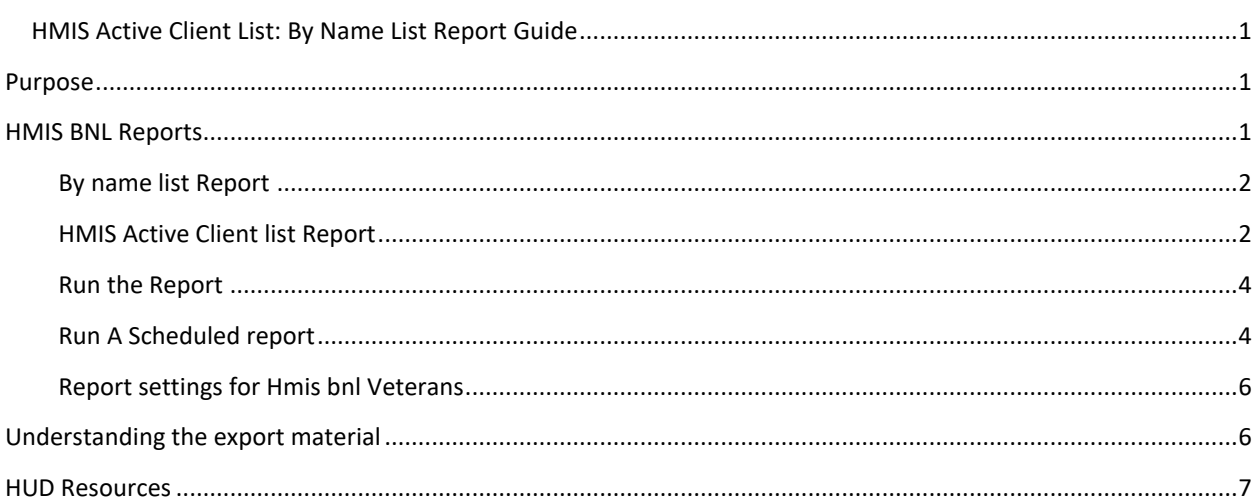

## <span id="page-1-1"></span>PURPOSE

This guide serves a purpose of how to generate a By Name List Report for Active Clients during certain periods of their enrollment into a program. This report can be used to view your clients that are actively enrolled in a program, when they began their enrollment and when they exited at any time during the program. With the exported BNL report, you will also be able to discover if a client is missing any data elements that may affect other reports.

## <span id="page-1-2"></span>HMIS BNL REPORTS

To login, use the Workgroup "GA HMIS: HMIS Programs" and Organization user's "HOME Organization".

Go to the "Reports" workspace by clicking the icon as shown below.

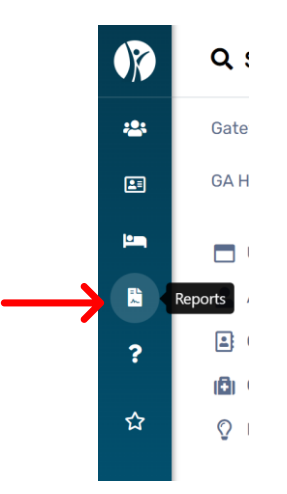

#### <span id="page-2-0"></span>BY NAME LIST REPORT

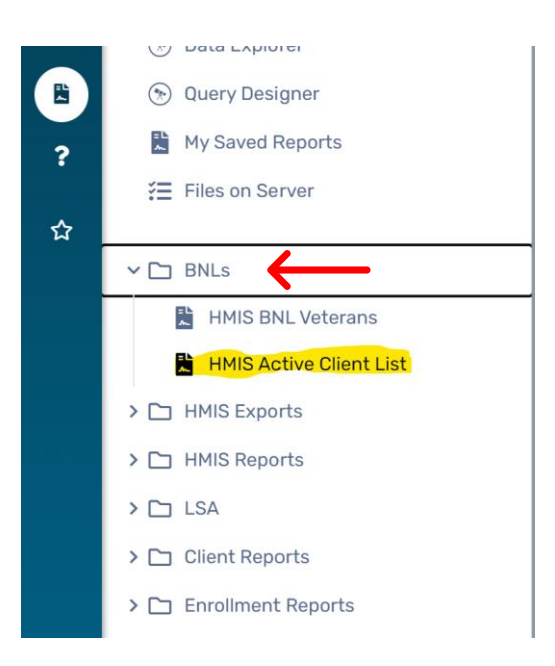

#### <span id="page-2-1"></span>HMIS ACTIVE CLIENT LIST REPORT

- 1) An active client list report can be generated to get an accurate count of clients that are enrolled into your program
- 2) You can save your report settings to run later. Select "Save Settings" and input a name for your report. The saved name of the report will appear after the report is.
- 3) Enter the Enrollments Between Date. This will only display clients who have a record that falls within that date range.
	- $\circ$  Selecting a predefined date range will automatically populate the between dates.
- 4) You will need to select a "Report Type".
	- $\circ$  Select Active at any point to show clients who were in the project(s) at any time in the report range.
	- o Select Begin Enrollment to show clients with a project start date in the time frame.
	- o Select Exited to show clients with a project exit date in the time frame.
	- o Select Still Enrolled to show clients with open enrollments in the time frame.
- 5) Select an Active Client Method filter you prefer your report to generate as.
	- o The Report Glossary method will run the report based on the Report Glossary definitions for Active Client.
	- o Selecting Entry/Exit Dates will only consider clients project start and end dates.
- 6) The organization will auto-fill based on the organization the user is logged in as.
- 7) You can filter the report by grants, program, and CoC. It is rare that you will need to filter with a CoC.
- 8) You have the option to filter the report by Sub-Population and Head of Household only.
- 9) Filtering the report by "Users" allows you only review those clients that are apart of the selected organization for the report.
- 10) If you wish to hide the PII, you can check the box to hide the client's name and social numbers.

## 11) Proceed with the "Run Report" Steps to obtain the data.

For help relating to this form, click the Help icon @ in the top right area of this form. For general help, click the Help Topics link in the top right area of this application.

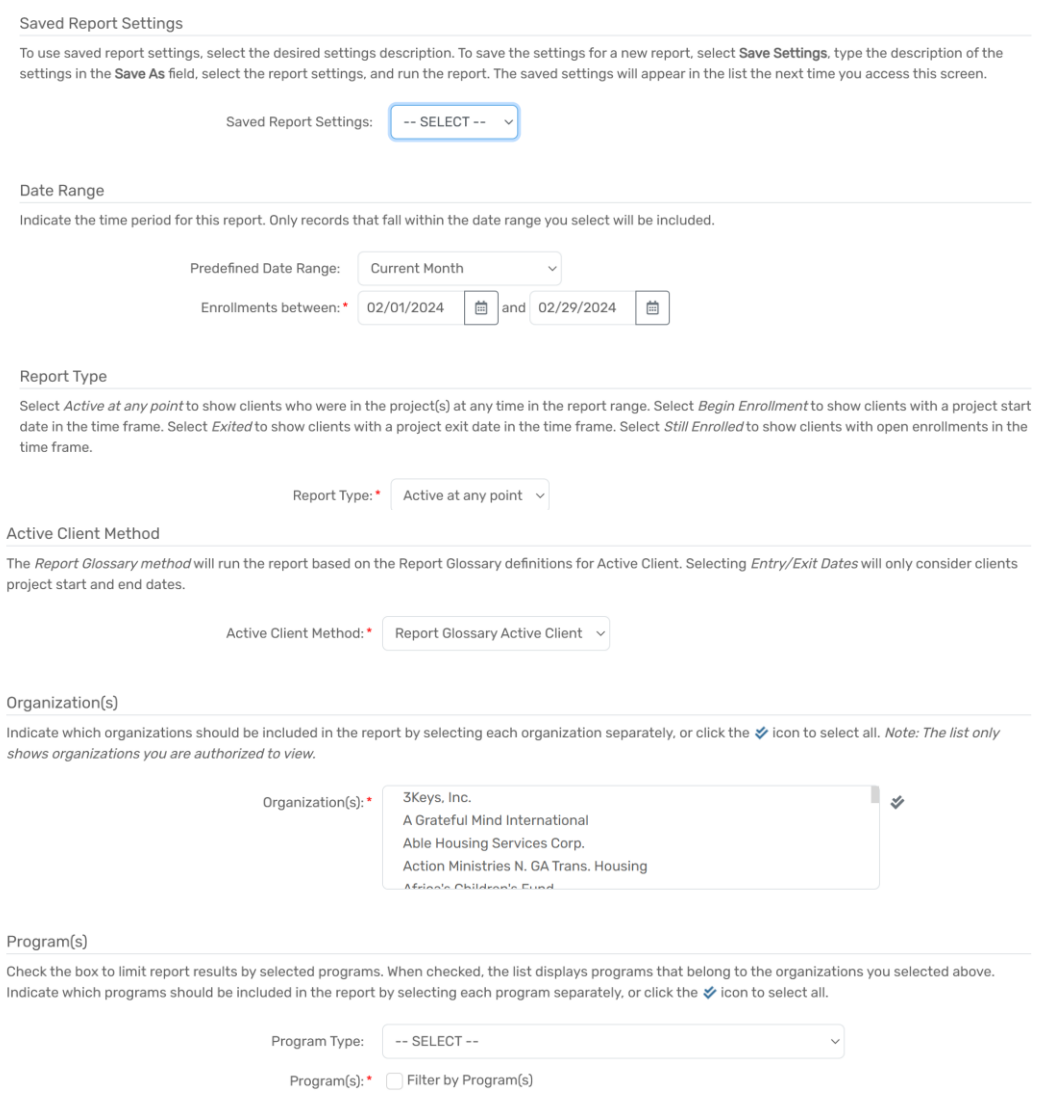

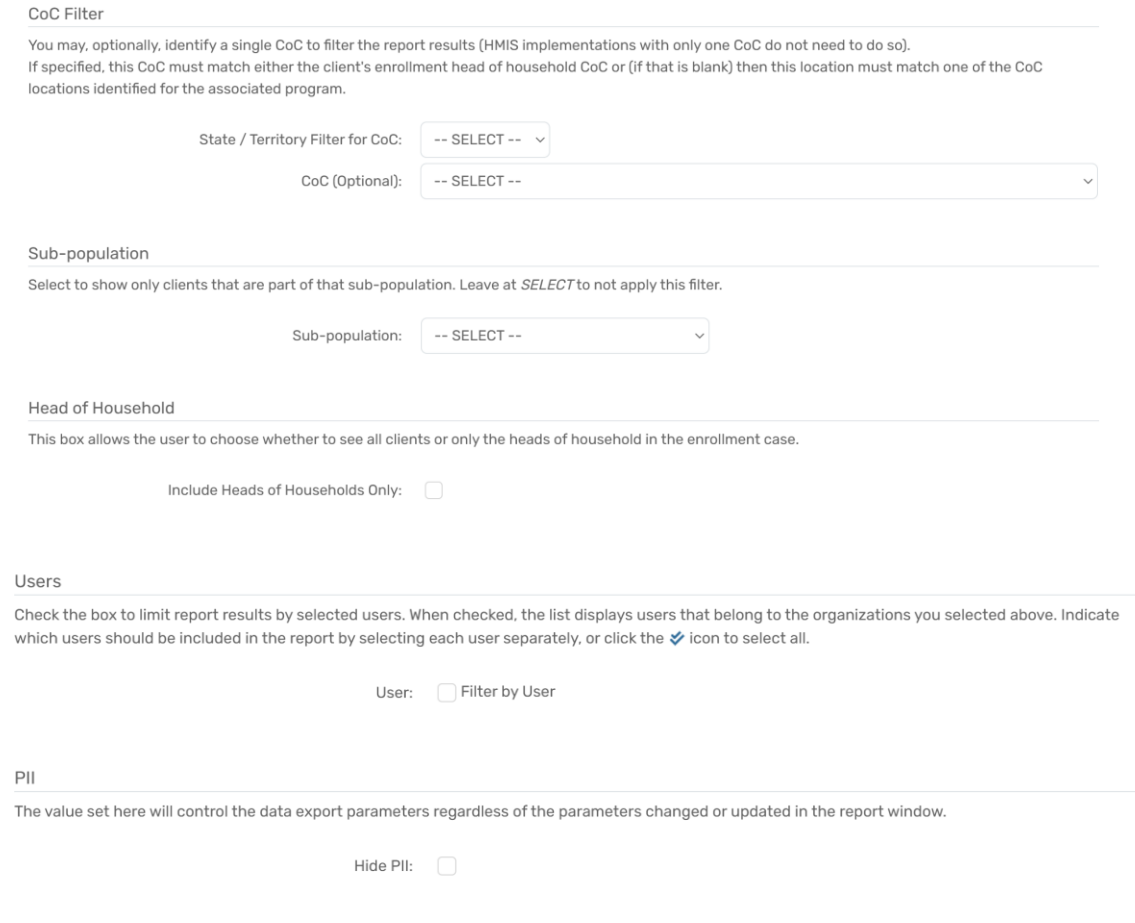

#### <span id="page-4-0"></span>RUN THE REPORT

1) Click "Report" at the bottom of the window.

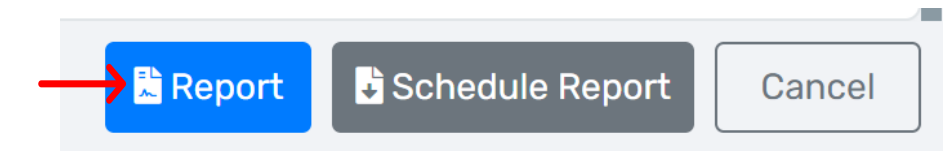

- 2) The report will generate in a new widow.
- 3) You do have the option to save the report as a PDF, Excel, Excel Data or Microsoft Word

### <span id="page-4-1"></span>RUN A SCHEDULED REPORT

- 4) A scheduled report allows for you to set a time for this report to run automatically.
- 5) To run a scheduled report click the "Schedule Report" tab.

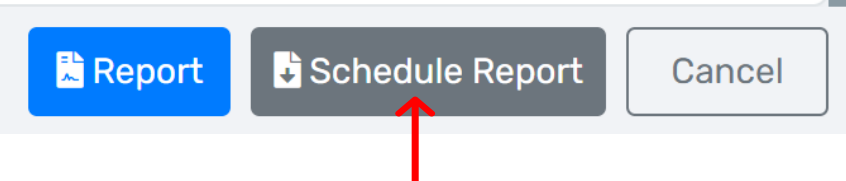

6) A new window will pop up

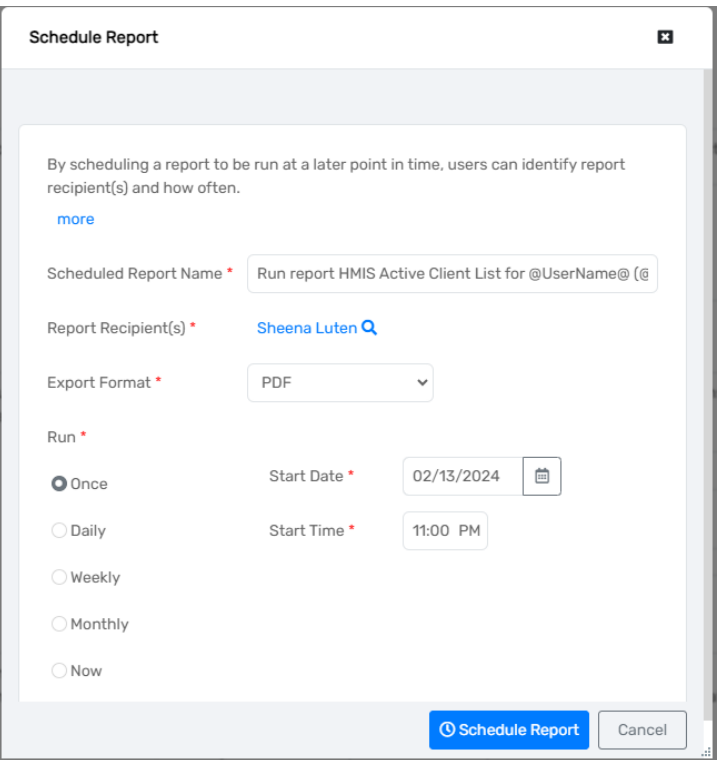

- 7) Make sure you name your report by inputting your name or login where it states *@UserName@ @UserID@*
- 8) You have the option to schedule the report to run daily, weekly, monthly or just one time. You can set a reoccurring date and time for the reports you want ran daily, weekly or monthly. If you do not want the report executed in the moment you are on the screen, you can set a time to generate it later.
- 9) To get your scheduled report, go to the "My Saved Reports" in the reports menu.

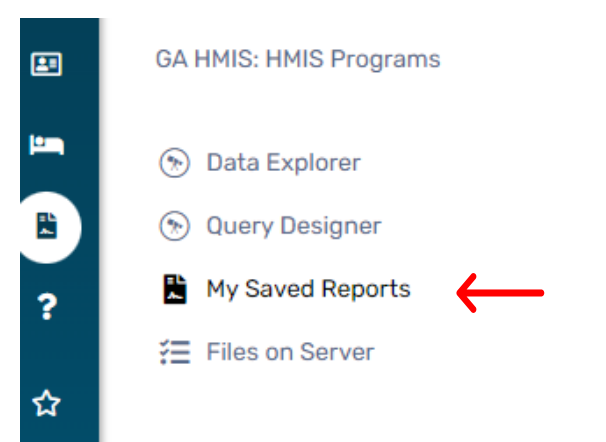

- 10) You will then see all of your completed reports that you've scheduled to run.
- 11) Click the magnifying glass next to your report to download.

#### <span id="page-6-0"></span>REPORT SETTINGS FOR HMIS BNL VETERANS

- 1) The BNL Veteran report is to get an accurate list of the Veterans in your program
- 2) You can apply the same settings as demonstrated for the Active Client List.

## <span id="page-6-1"></span>UNDERSTANDING THE EXPORT MATERIAL

- 1. Below is a display of the fields that are in an exported report
- 2. Understanding the filed information along with how to review for accuracy, allows you to correct and review the data shown
- 3. This will help to reduce or identify errors that may populate on the Data Quality Report

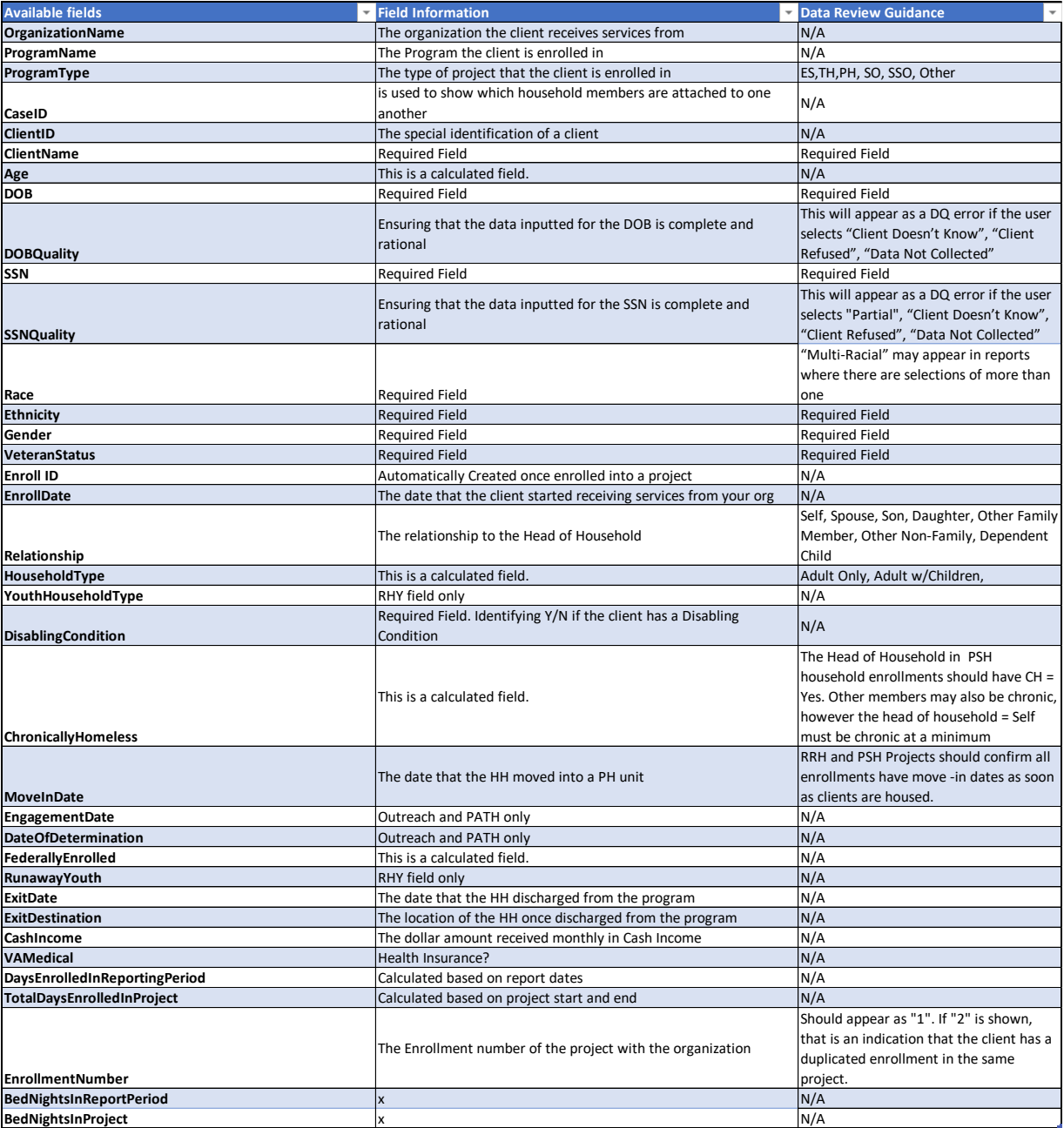

# <span id="page-7-0"></span>HUD RESOURCES

➢ HMIS STANDARD REPORTING TERMINOLOGY GLOSSARY [https://files.hudexchange.info/resources/documents/HMIS-Standard-Reporting-Terminology-](https://files.hudexchange.info/resources/documents/HMIS-Standard-Reporting-Terminology-Glossary.pdf)[Glossary.pdf](https://files.hudexchange.info/resources/documents/HMIS-Standard-Reporting-Terminology-Glossary.pdf)